# Xilinx VHDL

< Design Suite Version: 14.1>

## **Tutorial**

Department of Electrical and Computer Engineering State University of New York – New Paltz

### 1. Start A New Project.

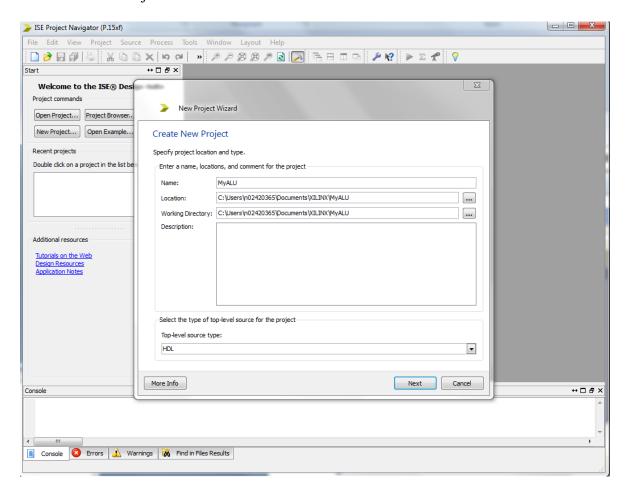

### Click Next.

Make Sure the Device Properties are chosen as shown below.

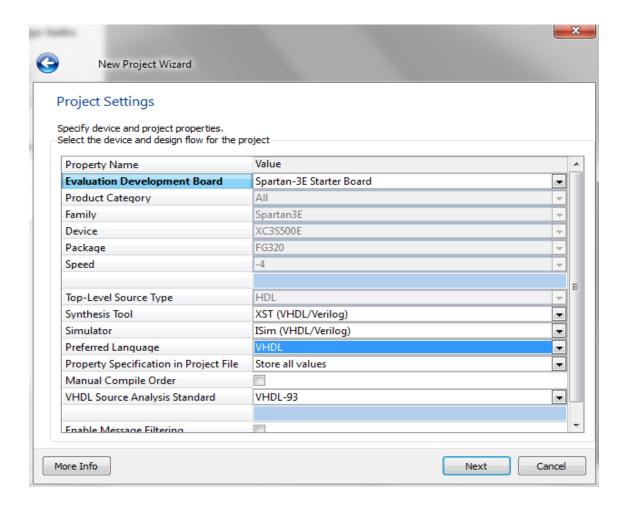

Click Next.

Click finish.

### 2. Go to **Project** <- **New Source**

On the New Source Wizard, click on VHDL module and type a filename.

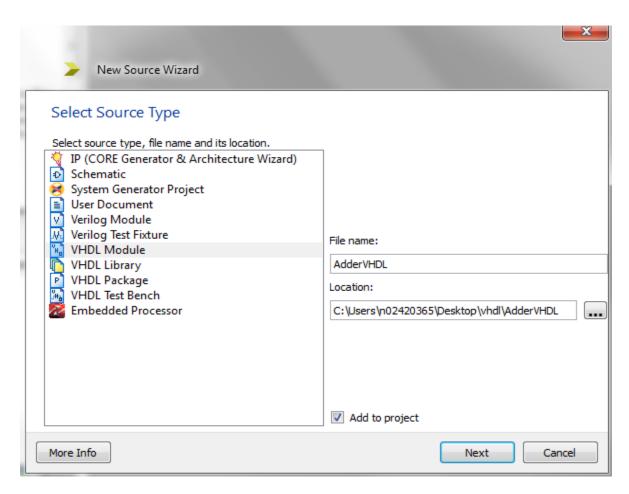

Click "Next". Click "Finish".

3. In this exercise, you are designing a full adder with X, Y, and Z as inputs and S and C as outputs. Hence, set the ports accordingly.

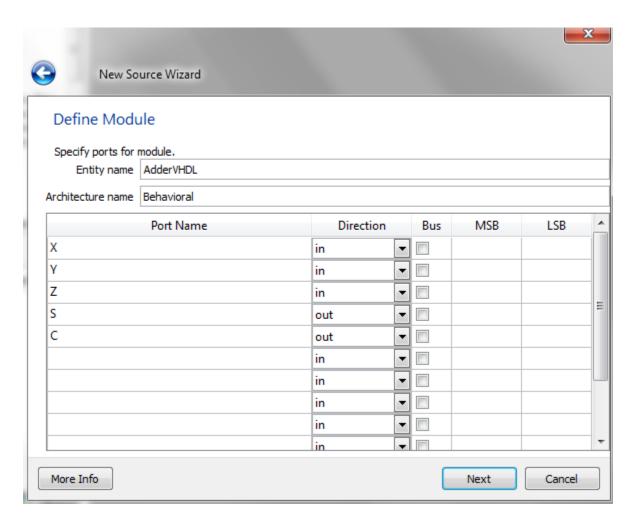

Click "Next"

Click "Finish"

4. This will open the editor where you can input your VHDL code.

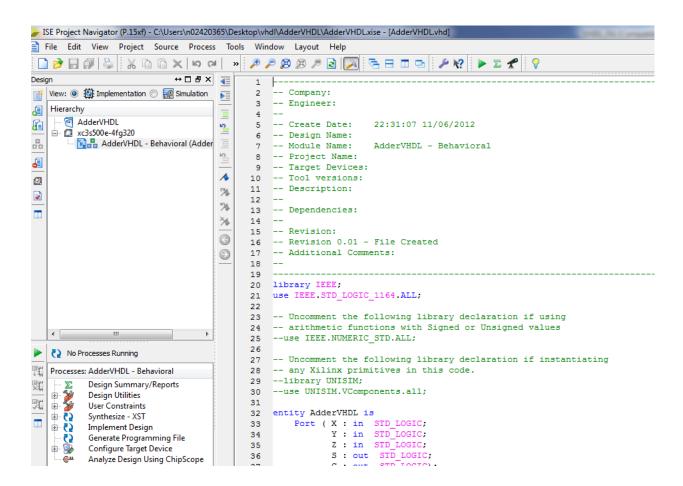

Note that

$$S = X \oplus Y \oplus Z$$
$$C = XY + YZ + XZ$$

Hence,

```
library IEEE;
use IEEE STD LOGIC 1164.ALL;
-- Uncomment the following library declaration if using
-- arithmetic functions with Signed or Unsigned values
--use IEEE.NUMERIC STD.ALL;
-- Uncomment the following library declaration if instantiating
-- any Xilinx primitives in this code.
--library UNISIM;
--use UNISIM.VComponents.all;
entity AdderVHDL is
   Port ( X : in STD LOGIC;
           Y : in STD LOGIC;
           Z : in STD LOGIC;
           S : out STD LOGIC;
           C : out STD LOGIC);
end AdderVHDL;
architecture Behavioral of AdderVHDL is
begin
S <= X XOR Y XOR Z;
C \leftarrow (X AND Y) OR (Y AND Z) OR (X AND Z);
end Behavioral;
```

5. Save the file.

The project can be simulated using ISE simulator. For ISE simulator details refer the ISE Simulator tutorial.

Make sure that for the **testbench** in the auto generated ".vhd" delete all the clock signal lines(or you can also make them as comments) and follow the same procedure as in the ISE simulator tutorial.

```
60
        signal C : std logic;
        -- No clocks detected in port list. Replace <clock> below with
 61
 62
        -- appropriate port name
 63
 64
        constant <clock> period : time := 10 ns;
 65
     BEGIN
 66
 67
        -- Instantiate the Unit Under Test (UUT)
 68
        uut: AdderVHDL PORT MAP (
 69
               X => X,
 70
               Y => Y,
 71
 72
                Z \Rightarrow Z
                S => S,
 73
                C => C
 74
 75
             );
 76
 77
        -- Clock process definitions
        <clock>_process :process
 78
        begin
 79
 80
           <clock> <= '0';
           wait for <clock> period/2;
 81
 82
           <clock> <= '1';
           wait for <clock>_period/2;
 83
        end process;
 84
 85
 86
        -- Stimulus process
 87
 88 >
        stim_proc: process
 89
        begin
           -- hold reset state for 100 ns.
 90
 91
           wait for 100 ns:
 92
 93
           wait for <clock> period*10;
 94
           -- insert stimulus here
 95
 96
           wait:
 97
 98
        end process;
 99
100 END;
101
```

```
signal testvar : std logic vector (2 downto 0) := "000";
  --Outputs
  signal S : std logic;
  signal C : std logic;
  -- No clocks detected in port list. Replace <clock> below with
  -- appropriate port name
  --constant <clock> period : time := 10 ns;
BEGIN
  -- Instantiate the Unit Under Test (UUT)
  uut: AdderVHDL PORT MAP (
          X \Rightarrow X
          Y \Rightarrow Y,
          Z => Z,
          s \Rightarrow s,
          C => C
        );
   -- Clock process definitions
   --<clock>_process :process
   --begin
      --<clock> <= '0';
      --wait for <clock> period/2;
     --<clock> <= '1';
      --wait for <clock> period/2;
  --end process;
  -- Stimulus process
  stim proc: process
  begin
     -- hold reset state for 100 ns.
     --wait for <clock> period*10;
      -- insert stimulus here
     wait;
  end process;
```

When the design is completed, open the User Constraints Editor and assign the pins to the correct inputs and outputs. Follow the steps in the Download Tutorial to complete the process.